# **Installing OrCAD and PSpice onto Your Laptop**

These instructions describe how to install and setup the OrCAD suite of tools. This suite of tools will allow you to use the Capture schematic entry tool and the PSpice A/D simulation tool. You will need to be connected to the Rose-Hulman network during the installation. It's best if you are physically on campus using a wired network connection to take advantage of the fast network because the total data transfer is over 600MB. The installation can be done off campus using the Rose VPN software, but it will take much longer. Please **do not** use the wireless network to do the installation, not only will it take forever, if you loose the connection halfway through, you will have to restart the process. You can expect the installation process to take approximately 1 hr. In the instructions below, text that appears in bold small-caps refers to **MOUSE CLICKS** and text that appears in bold-italics refers to *typed text* that you must enter into a blank space.

## **Step 1: Accessing the files on Tibia**

- If using WinXP login to your LocalMgr account, If using Win98 just login to your computer with your proper network username and password
- Go to **START -> RUN** from your windows desktop.
- Type *\\tibia.rose-hulman.edu\public\apps\cadence\psd15.0\cdrom1* click **OK**

## **Setp 2: Installation**

- Turn off your virus protection software.
	- To do this with the latest version of McAfee Anti-Virus software: in the lower-right corner of your screen, right-click on the blue shield, then click on **DISABLE ON-ACCESS SCAN**
- Double-click on **SETUP.EXE** in the directory that you just opened on tibia
- The following table lists the windows that appear and the appropriate response for each

#### **Table 1: Windows Requiring a Response that Appear During Installation**

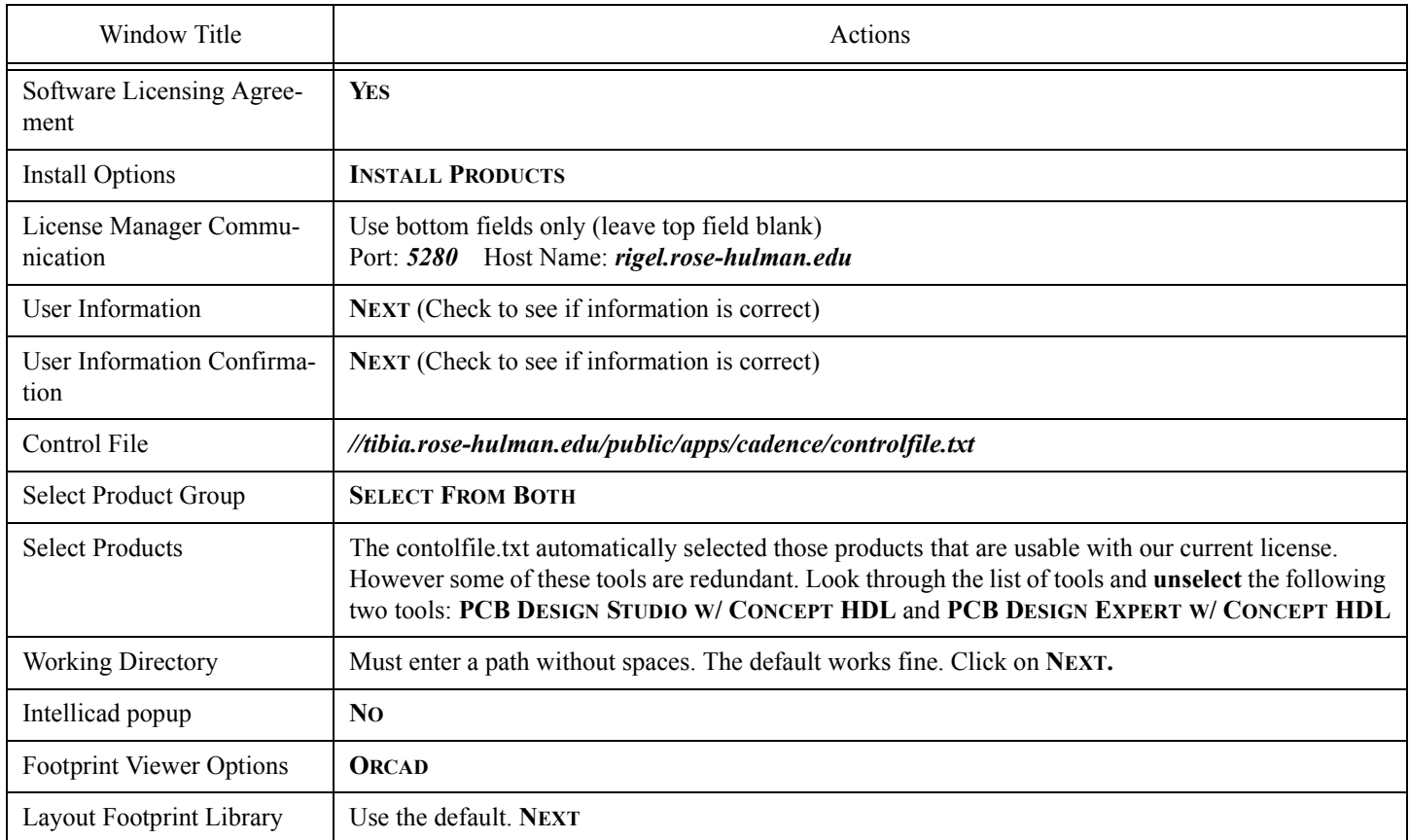

#### **Table 1: Windows Requiring a Response that Appear During Installation**

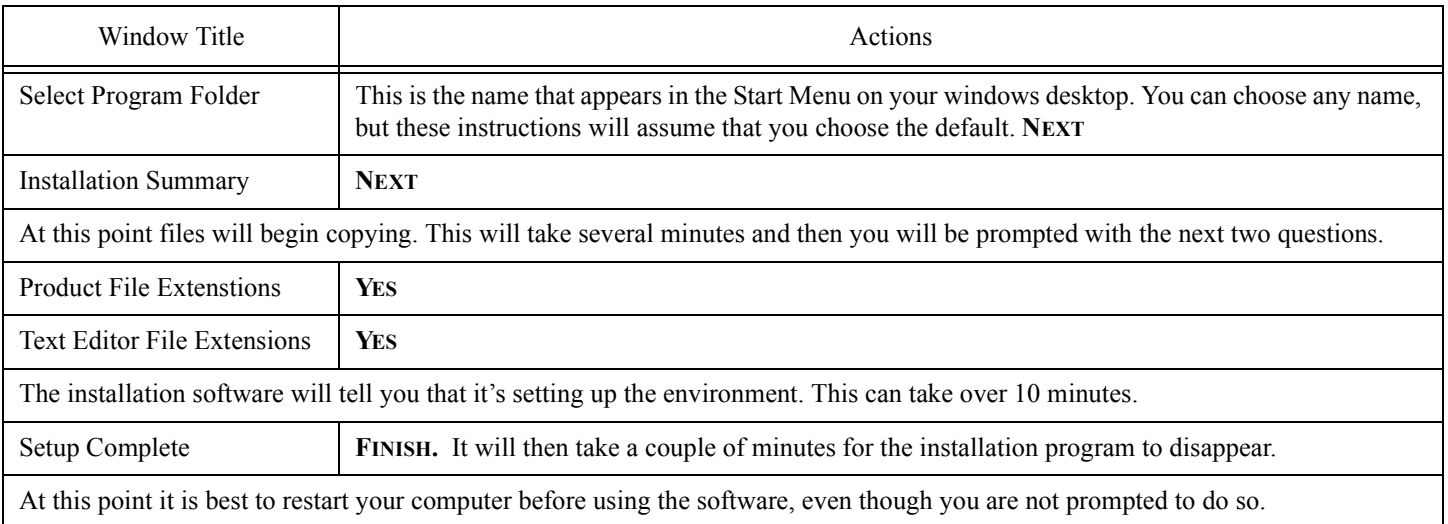

## **Step 3: Running the Tools for the First Time**

- Login to the normal user account on your computer.
- Before running your tools for the first time, from your desktop go to **START -> ALL PROGRAMS -> CADENCE PSD 15.0 -> SET CONFIGURATION**
- The Product Configuration window will appear, which is divided into three regions each of wich has several possible selections. The defaults should be correct, but just to make sure, the three regions and the correct selection for each is given in the table below:

#### **Table 2: Three Regions of the Product Configuration Window**

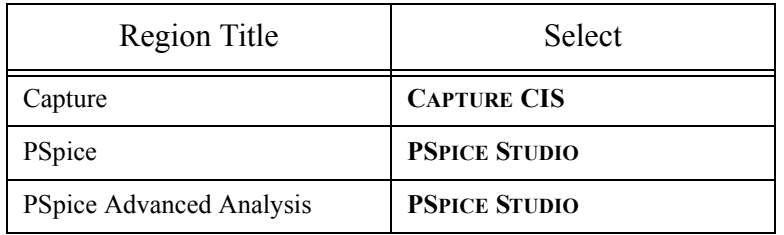

- You can now run the software from the desktop Start Menu: **START -> ALL PROGRAMS -> CADENCE PSD 15.0 -> CAPTURE CIS**
- Every time you start the software, the Studio Suite Selection window will appear. Click on the downward pointing triangle and then scroll down to the selection **PCB DESIGN EXPERT WITH CAPTURE CIS** and then click on **OK**. This will start the OrCad Capture CIS package.